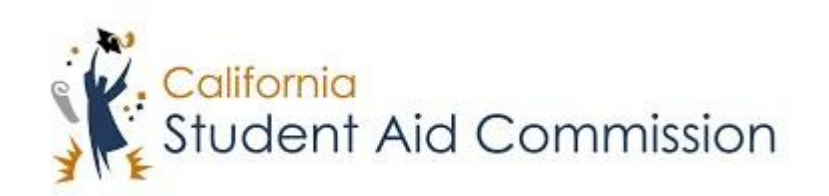

# User Reference Guide

# FSA ID

# *Retrieving Username and Password Reset*

# **Table of Contents**

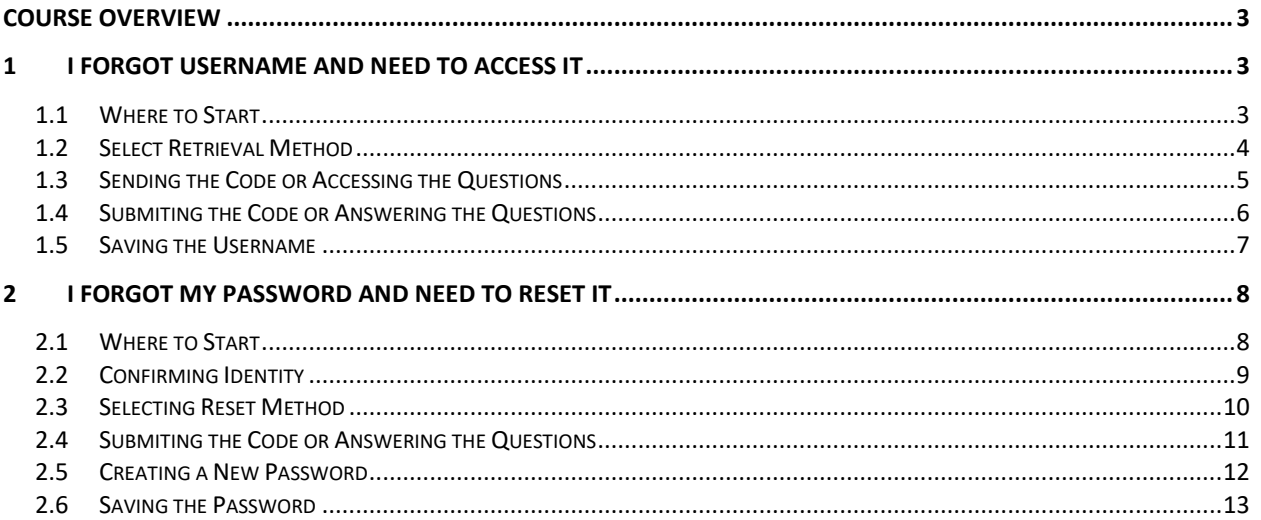

#### <span id="page-2-0"></span>**COURSE OVERVIEW**

The Federal Student Aid Identification (FSA ID) serves as an electronic username and password that gives users access to FSA online systems and can serve as the user's legal signature. In this course a user will learn how to access their username, or reset their password.

#### <span id="page-2-1"></span>**1 I FORGOT USERNAME AND NEED TO ACCESS IT**

Lesson Objectives:

• In this lesson a user will learn how to retrieve their FSA ID username.

#### <span id="page-2-2"></span>**1.1 Where to Start**

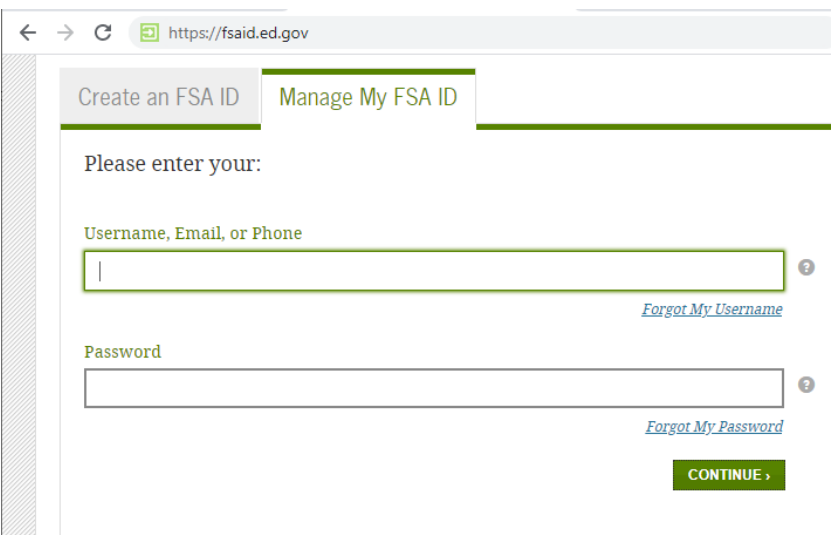

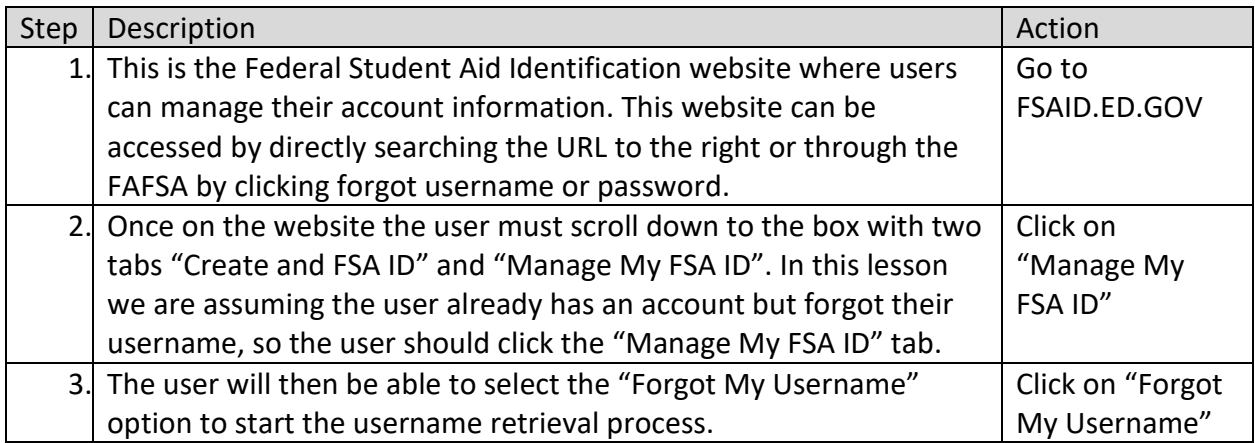

#### <span id="page-3-0"></span>**1.2 Select Retrieval Method**

### Retrieve Your Username

Select one of the following options to retrieve your username:

Email a secure code  $\circ$ 

• Text a secure code to my mobile phone

Answer my challenge questions  $\bigcirc$ 

Cancel

 $CONTINUE$ 

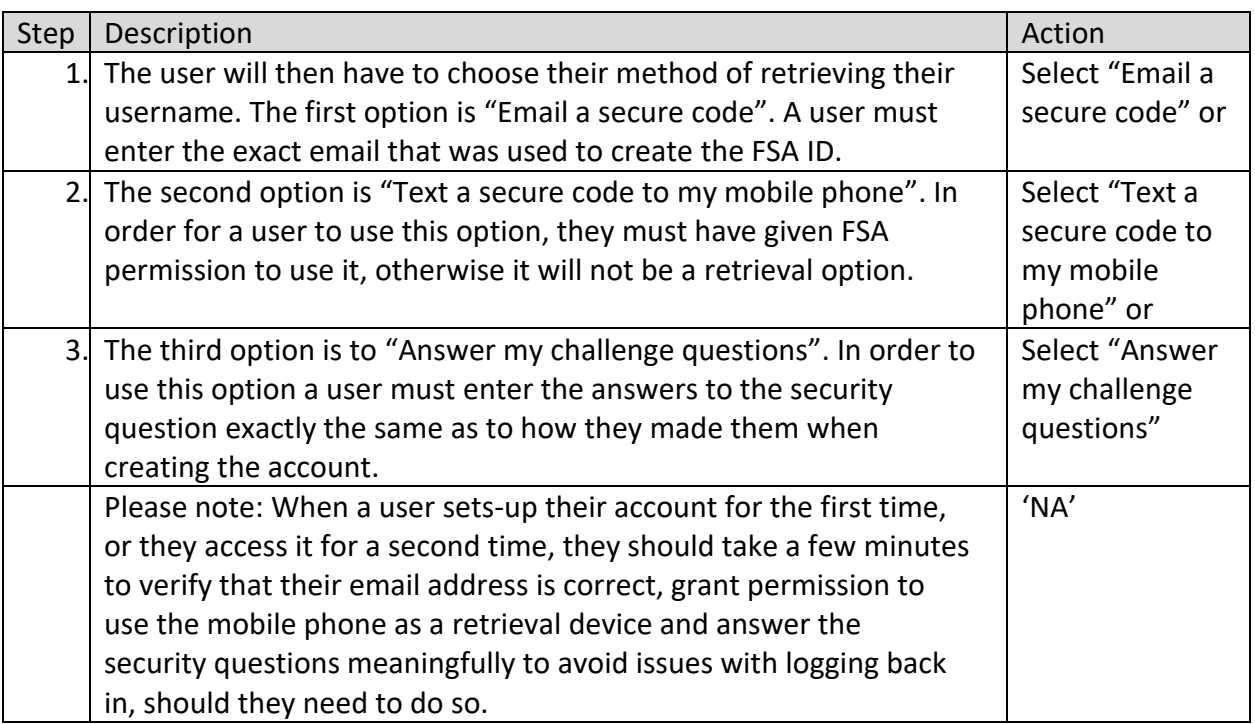

#### <span id="page-4-0"></span>**1.3 Sending the Code or Accessing the Questions**

#### Email a secure code  $\circledcirc$

You can use your verified email address as your username to log in. Enter your email address and the month and day of your birth.

#### Text a secure code to my mobile phone  $\circledcirc$

Enter your mobile phone number and the month and day of your birth.

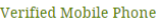

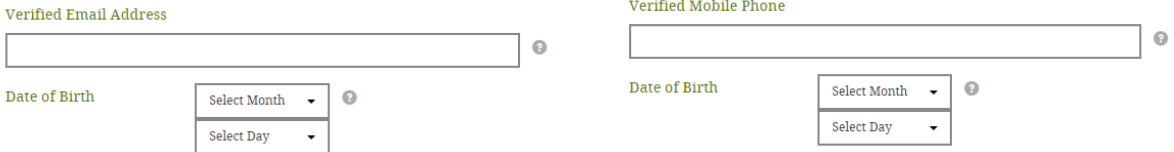

#### Answer my challenge questions  $\circledcirc$

Enter your Social Security number, last name, and date of birth below and then select CONTINUE. On the next page, you will be prompted to answer two of your challenge questions.

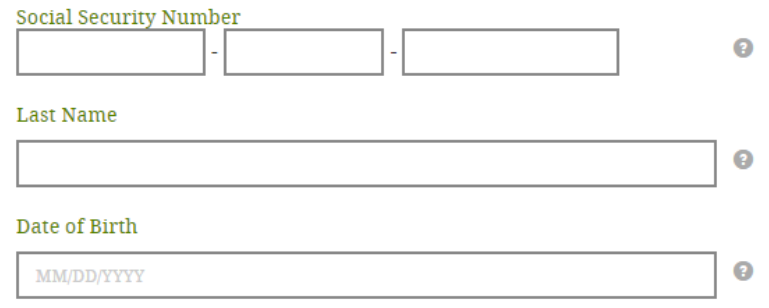

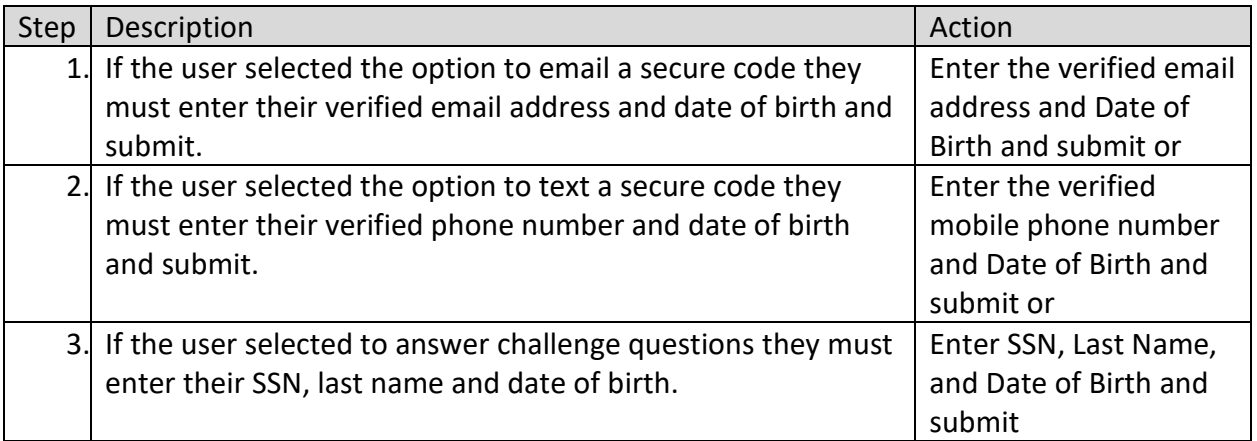

#### <span id="page-5-0"></span>**1.4 Submiting the Code or Answering the Questions**

#### Enter the Secure Code

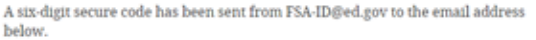

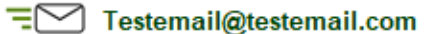

Using a separate browser tab or window, retrieve the secure code from your inbox and enter it on this page.  $\,$ 

If it has been more than a few minutes and the email has not yet arrived, check your junk folder. You also can request a new secure code using the "Resend Secure Code"

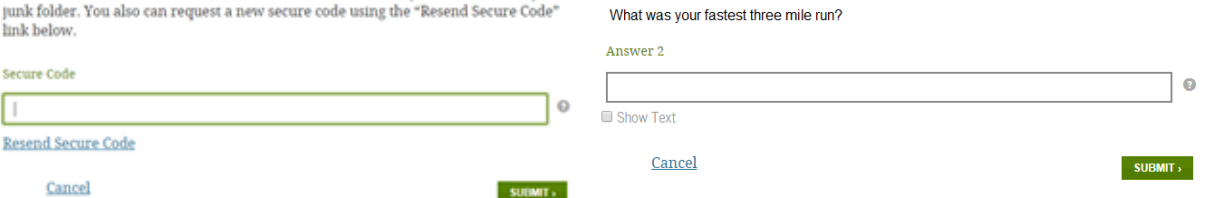

Challenge Question 1:

Answer 1

Show Text Challenge Question 2:

What was your favorite cartoon character?

 $\mathbf 0$ 

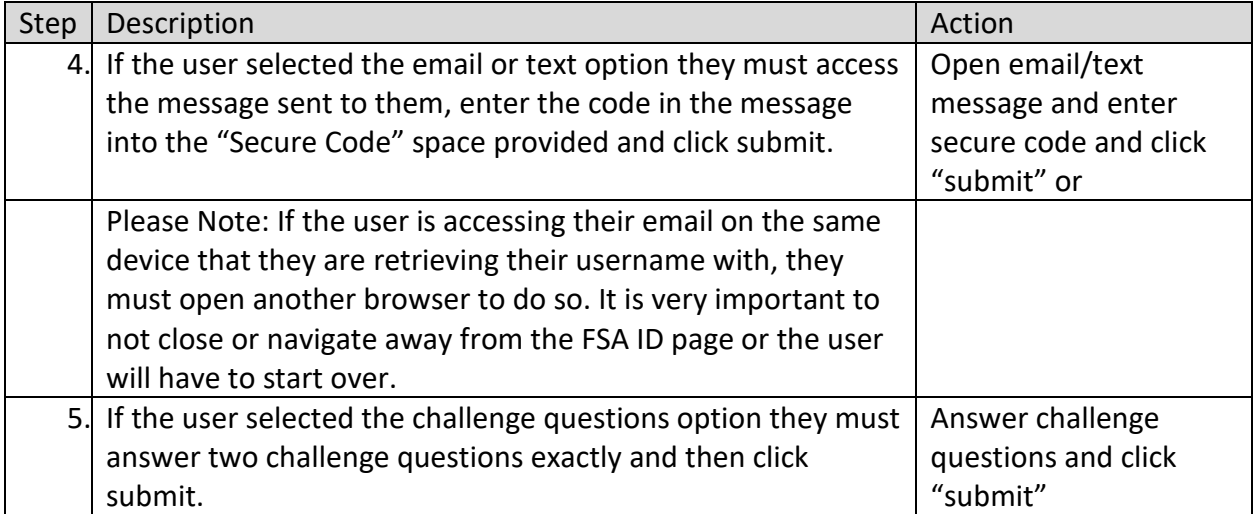

## <span id="page-6-0"></span>**1.5 Saving the Username**

### • Your FSA ID username is: Testuser8890

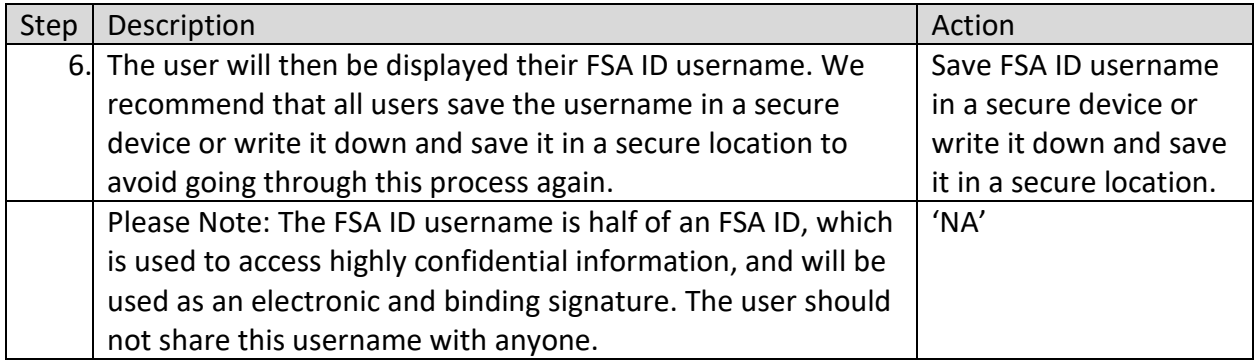

#### <span id="page-7-0"></span>**2 I FORGOT MY PASSWORD AND NEED TO RESET IT**

Lesson Objectives:

• In this lesson a user will learn how to reset their FSA ID password.

#### <span id="page-7-1"></span>**2.1 Where to Start**

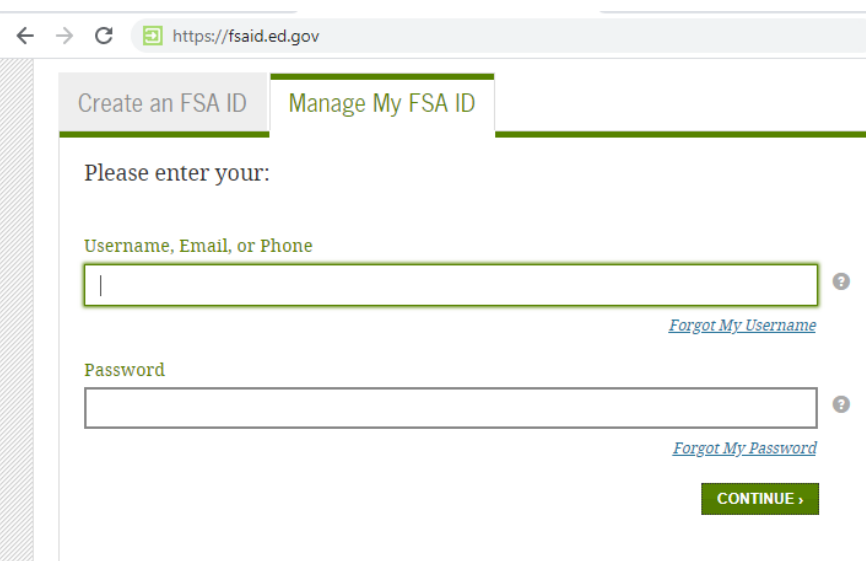

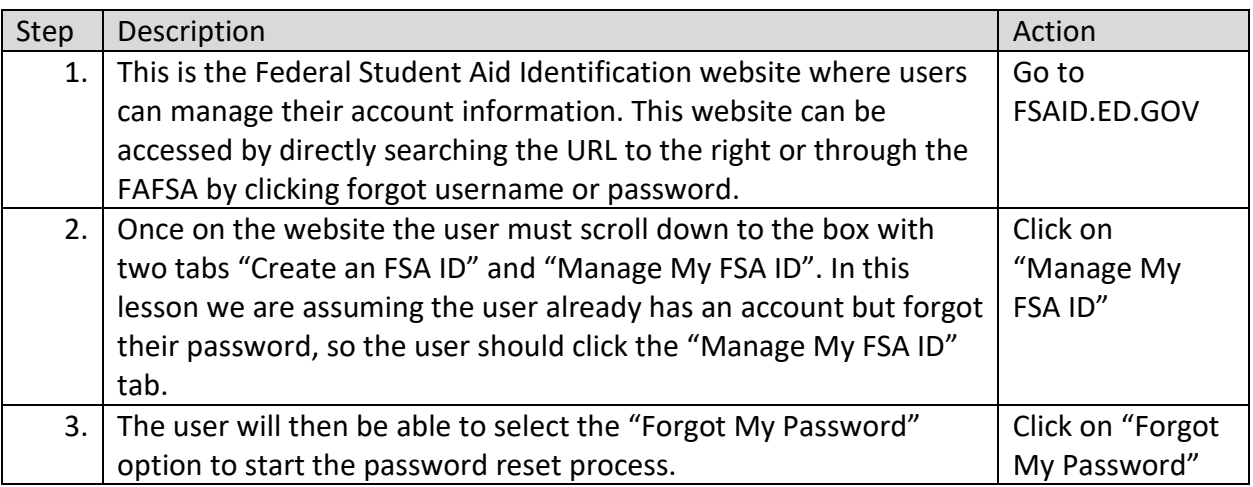

# <span id="page-8-0"></span>**2.2 Confirming Identity**

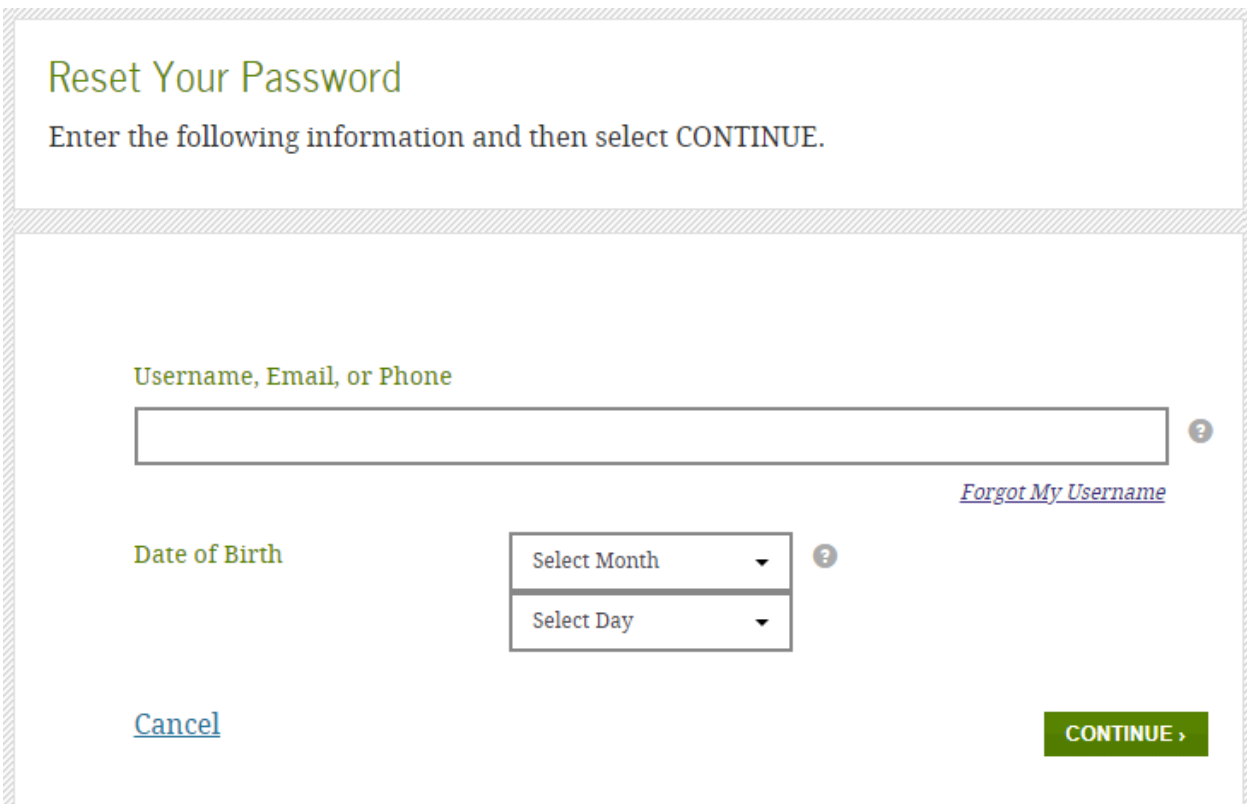

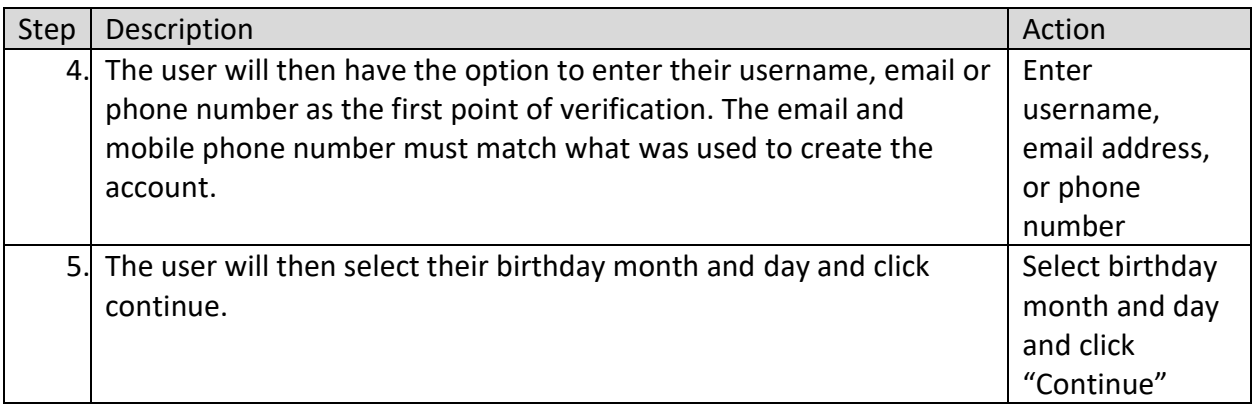

#### <span id="page-9-0"></span>**2.3 Selecting Reset Method**

- Email a secure code to tes\*\*\*\*\*\*\* @testemail.com
- Text a secure code to my mobile phone ending in 0000
- Answer my challenge questions

#### Cancel

#### $CONTINUE$

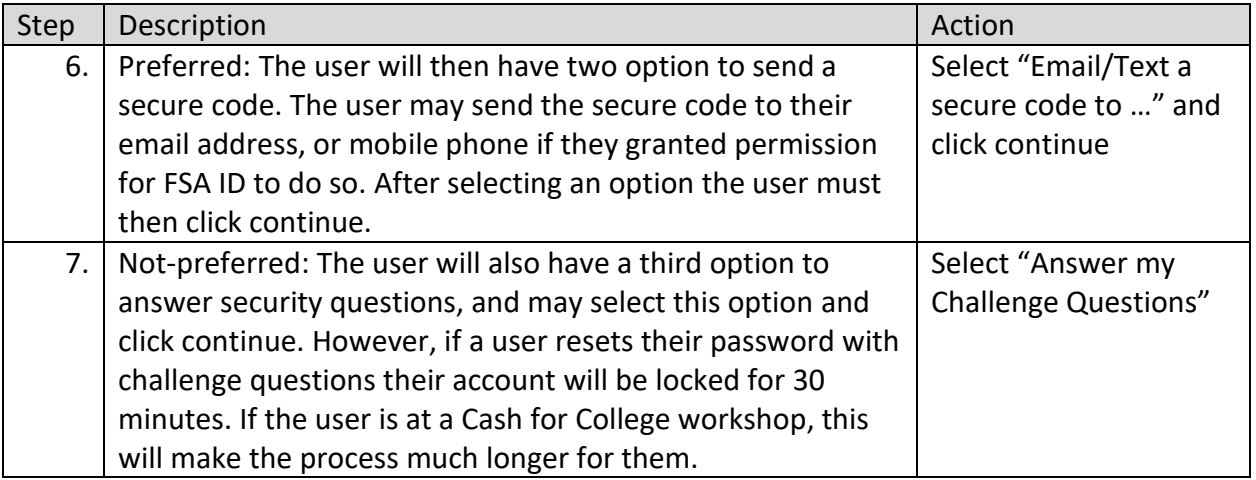

#### <span id="page-10-0"></span>**2.4 Submiting the Code or Answering the Questions**

#### Enter the Secure Code

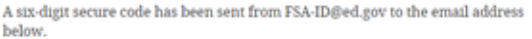

#### **E**<sub>D</sub> Testemail@testemail.com

Using a separate browser tab or window, retrieve the secure code from your inbox and enter it on this page.

If it has been more than a few minutes and the email has not yet arrived, check your junk folder. You also can request a new secure code using the "Resend Secure Code"

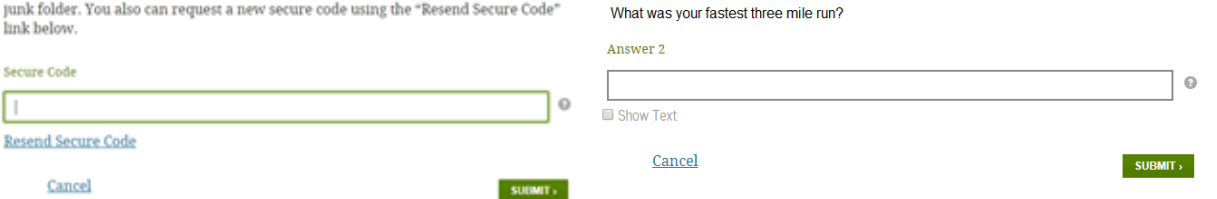

Challenge Question 1:

Answer 1

Show Text Challenge Question 2:

What was your favorite cartoon character?

 $\mathbf 0$ 

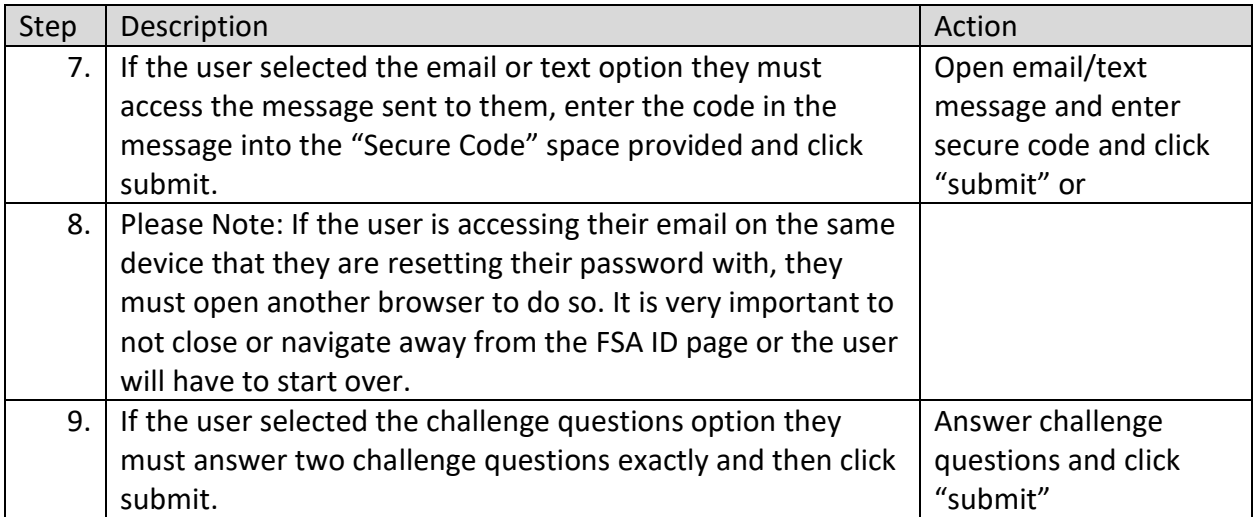

## <span id="page-11-0"></span>**2.5 Creating a New Password**

#### New Password

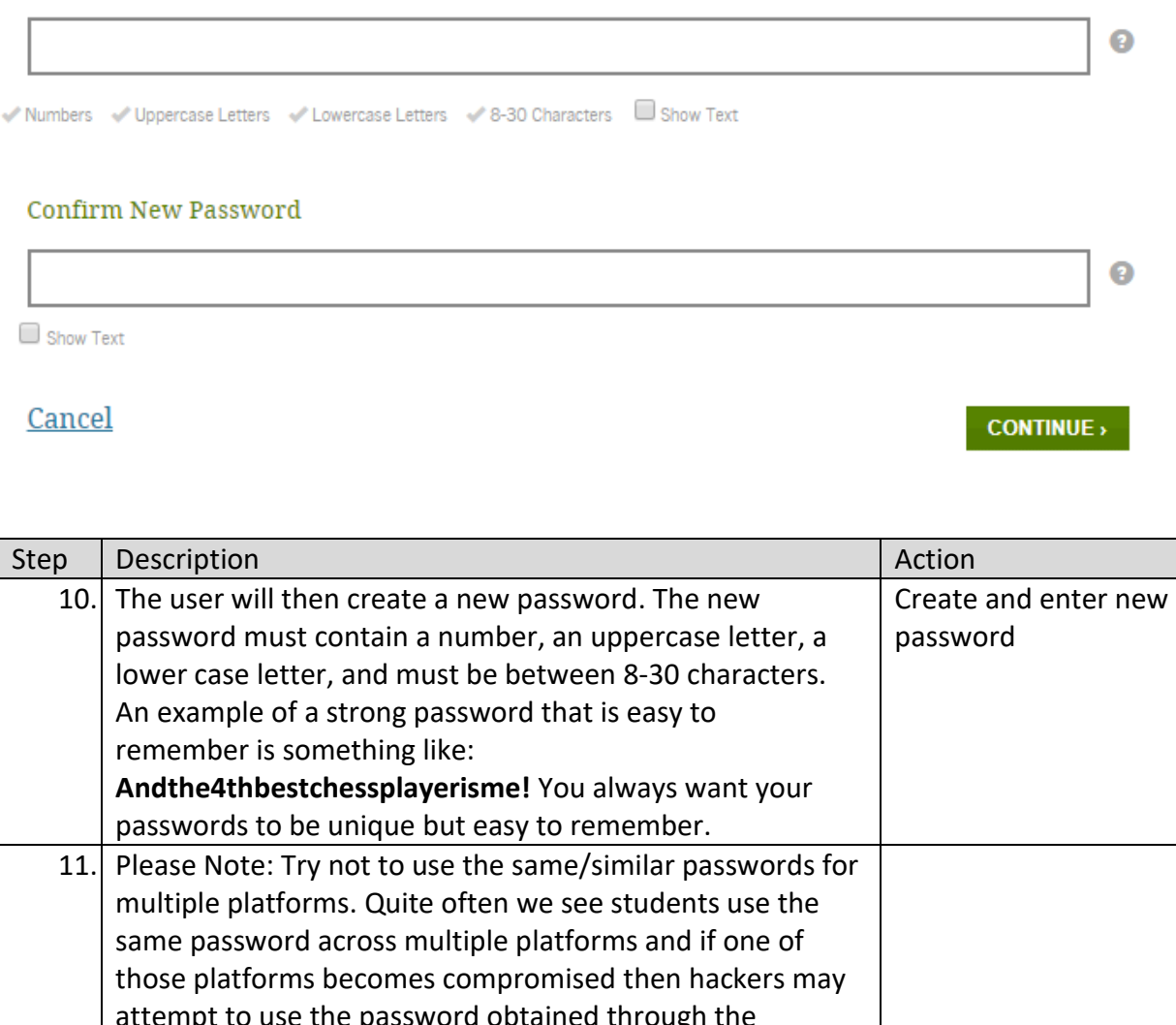

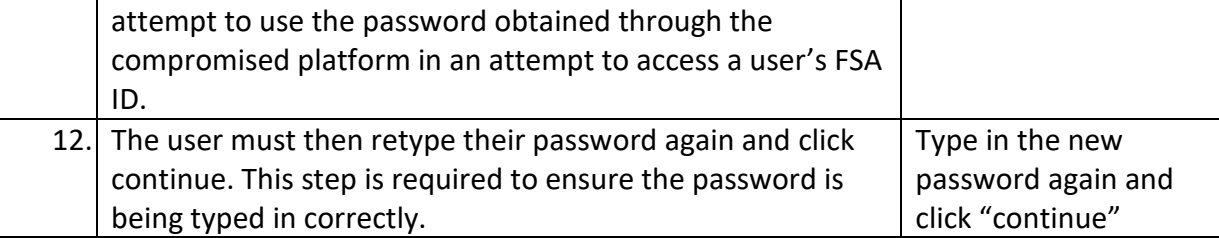

### <span id="page-12-0"></span>**2.6 Saving the Password**

• You may log in with your new password

# • You may log in with your new password after 30 minutes.

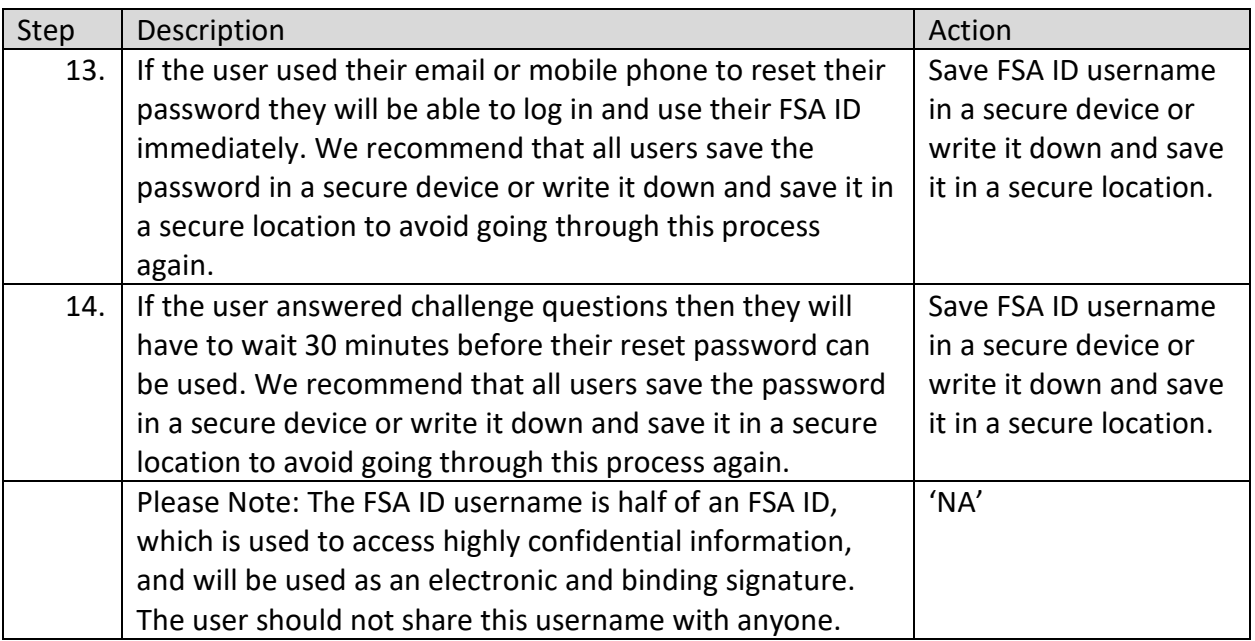